# **Inhoudsopgave**

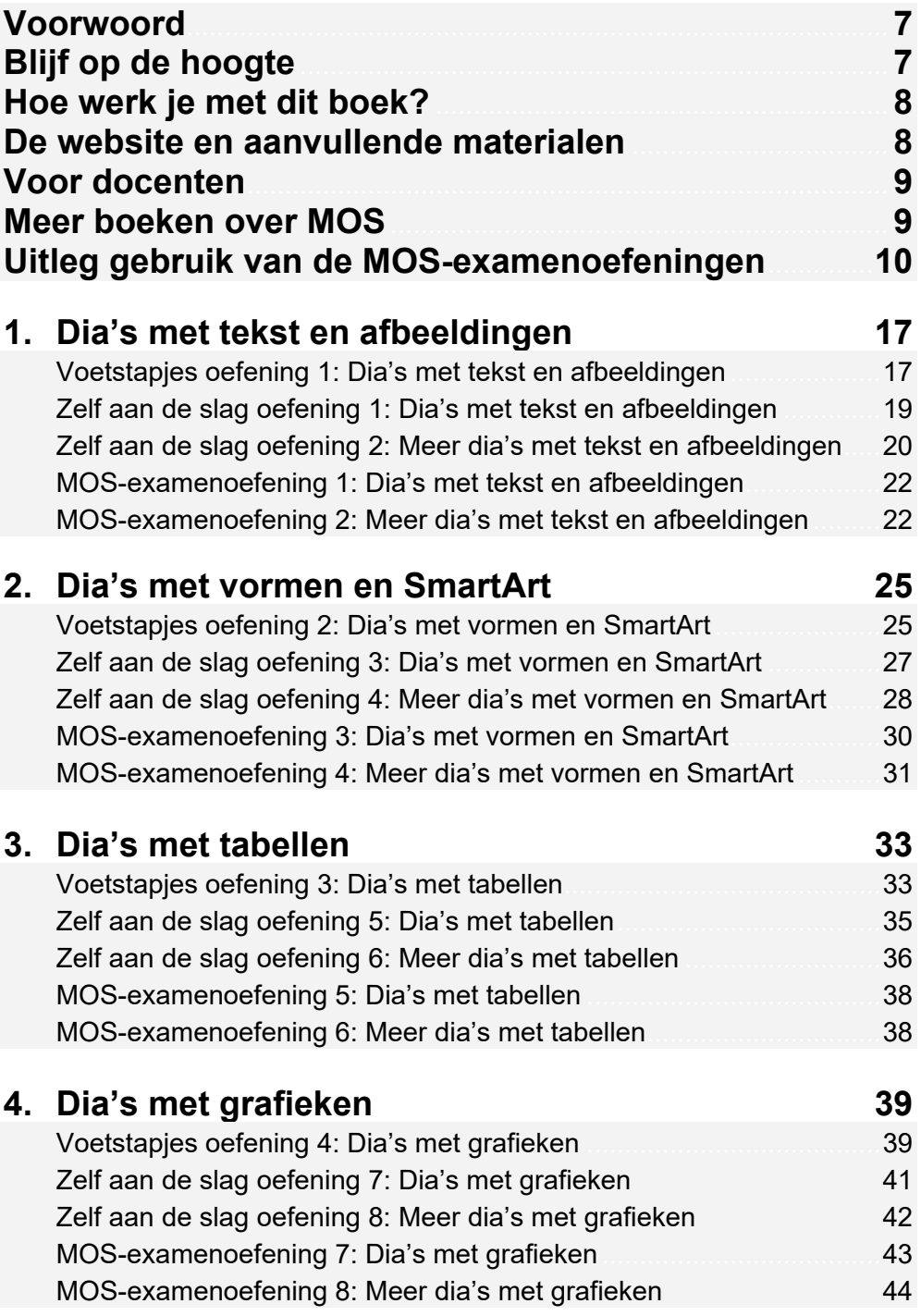

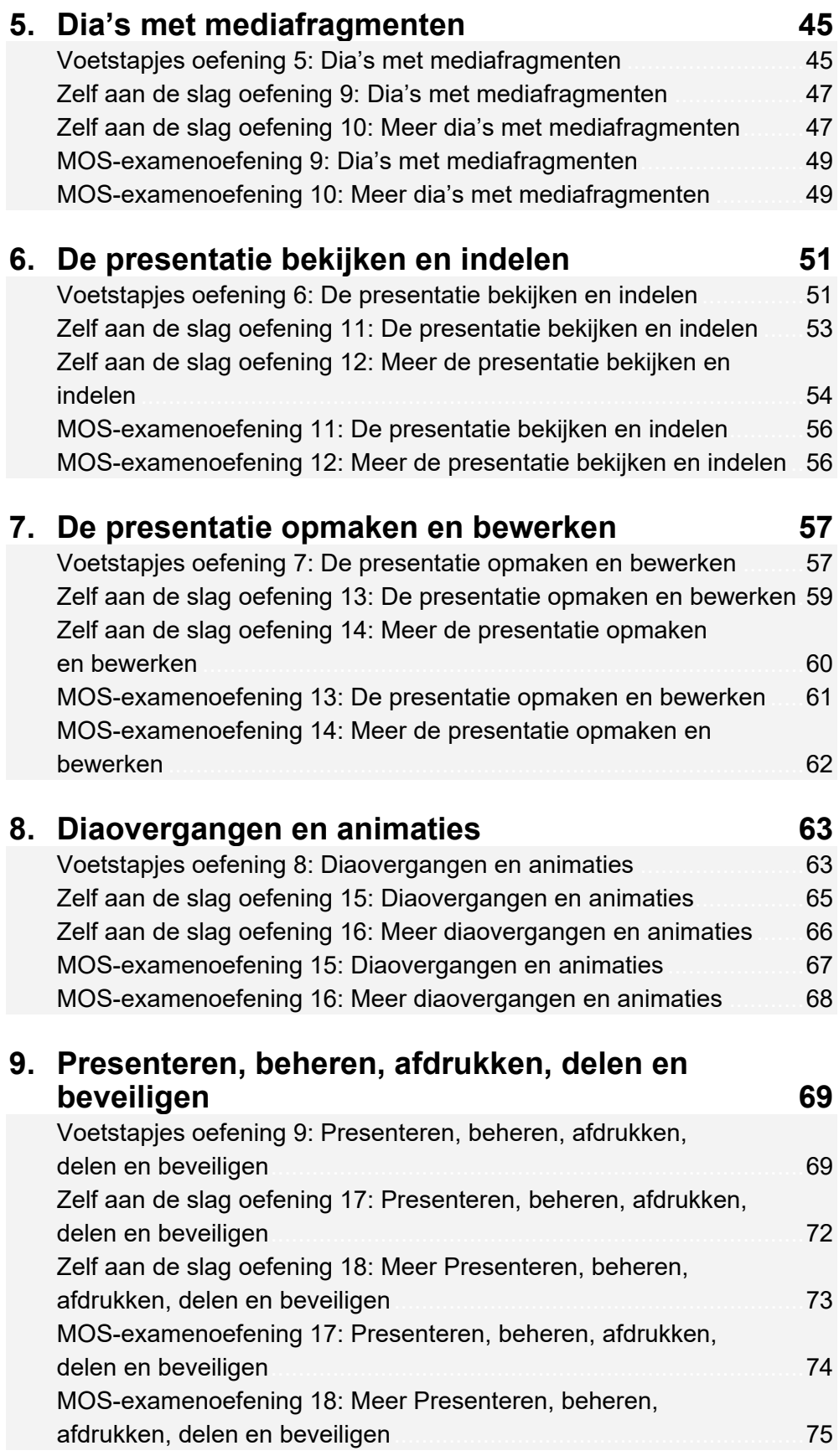

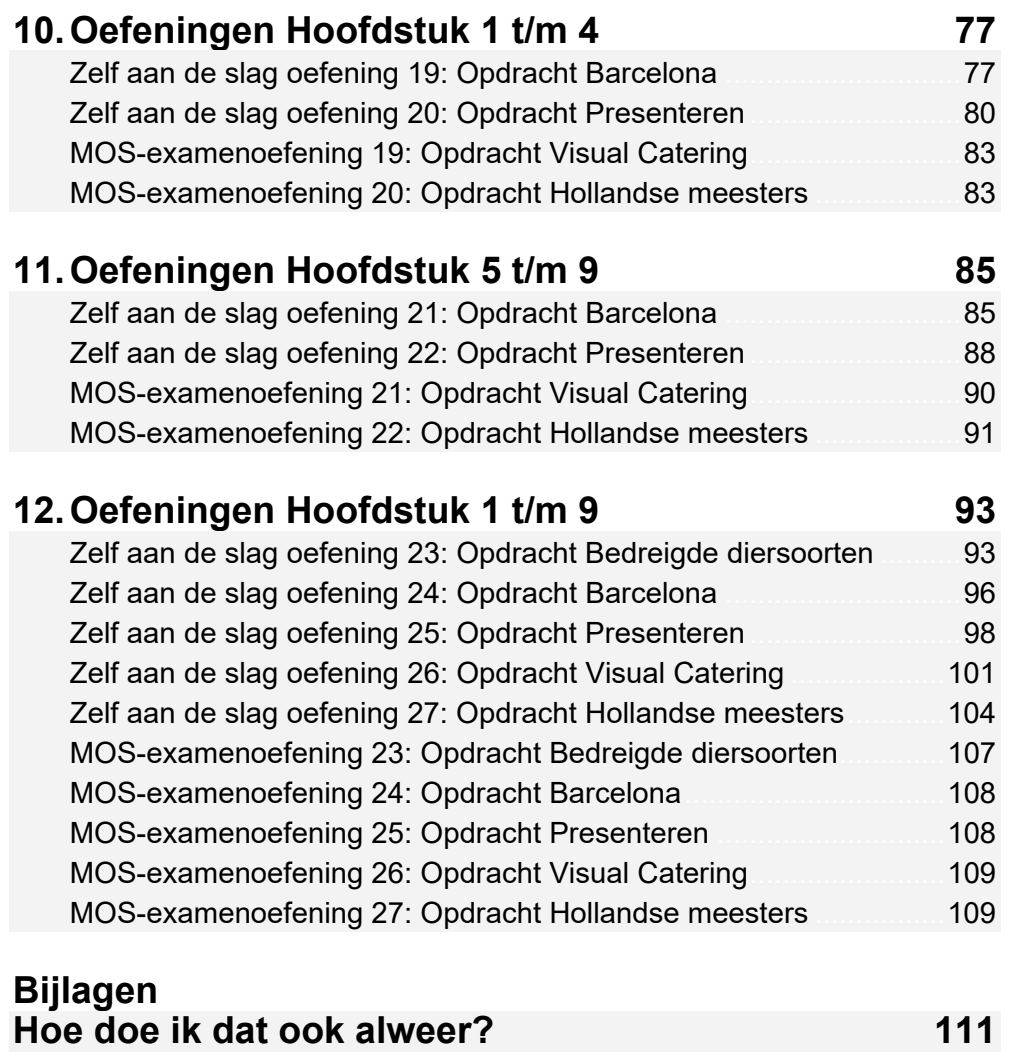

## **Voorwoord**

Deze oefeningenbundel is essentieel bij de voorbereiding op het Microsoft Office Specialist®-examen (MOS).

Werk je het *Cursusboek MOS PowerPoint 2016 en 2013* door dan leer je hoe je de benodigde handelingen uitvoert in *PowerPoint*. Dit betekent echter nog niet dat je alle handelingen onder de knie hebt. De vele oefeningen in deze titel laten je nog eens extra oefenen via diverse typen opdrachten.

Door deze extra training zorg je ervoor dat je het examen haalt!

Ik wens je veel succes met de oefeningen in dit boek en het examen.

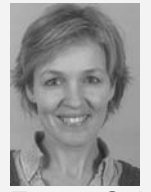

Emma Schipper Studio Visual Steps

## **Blijf op de hoogte**

Op de website **www.visualstepsmosboeken.nl** kun je je aanmelden voor de **gratis Visual Steps Nieuwsbrief over MOS-boeken** die per e-mail wordt verspreid. Door deze nieuwsbrief blijf je op de hoogte als er bijvoorbeeld nieuwe boeken over andere programma's, updates of aanvullende materialen beschikbaar zijn.

## **Hoe werk je met dit boek?**

In dit boek staan oefeningen om je goed voor te bereiden op het MOS-examen *PowerPoint*. De oefeningen zijn onderverdeeld in oefeningen met voetstapjes, zelf aan de slag oefeningen en MOS-examenoefeningen.

### **Voetstapjes oefeningen**

In deze oefeningen staan handelingen waarbij een voetstapje  $\mathscr{C}^1$  staat. Deze ken je al uit het cursusboek. Probeer de voetstapjes alleen te gebruiken als je niet meer weet hoe je een handeling uitvoert. Hoe je de handeling uitvoert, kun je met het cijfer achter het voetstapje opzoeken achter in het boek in de bijlage *Hoe doe ik dat ook alweer?*

Aan het einde van de oefening word je verwezen naar een resultaatbestand om dit te vergelijken met jouw venster. Zo weet je of je de oefening goed gemaakt hebt. Het resultaatbestand vind je in de map met oefenbestanden.

### **Zelf aan de slag oefening**

In deze oefening staan handelingen zonder voetstapjes. Er wordt nu van je verwacht dat je de oefening kunt maken zonder dat je de voetstapjes nodig hebt. Aan het einde van de oefening word je verwezen naar een resultaatbestand om dit te

vergelijken met jouw venster. Zo weet je of je de oefening goed gemaakt hebt. Het resultaatbestand vind je in de map met oefenbestanden.

### **MOS-examenoefeningen**

Met deze oefening train je via een simulatie die je instelt op je eigen pc. Je maakt zo kennis met hoe het examen eruit ziet en went zo aan de examenomgeving. Op pagina 10 lees je stap voor stap hoe je deze oefeningen uitvoert.

## **De website en aanvullende materialen**

Bij dit boek hoort de website **www. visualstepsmosboeken.nl/powerpoint2016.php**  met allerlei aanvullende materialen. Kijk regelmatig op de website om na te gaan of er eventuele aanvullingen of errata bij dit boek zijn geplaatst.

### **Oefenbestanden**

Op de webpagina **www.visualstepsmosboeken.nl/powerpoint2016-**

**oefenbestanden.php** vind je onder andere de oefenbestanden die in dit boek worden gebruikt. Als deze oefenbestanden nog niet op de computer staan, moet je deze eerst naar de map (*Mijn*) *Documenten* kopiëren.

Op de website staat in een PDF-bestand beschreven hoe je dit doet. Volg de aanwijzingen uit het PDF-bestand zorgvuldig op! Als je dit namelijk niet doet, komen de oefenbestanden niet in de juiste map terecht.

Werk je dit boek op een school of instelling door, vraag dan aan de docent of de oefenbestanden al op de computer staan.

### **Resultaten**

Bij de oefeningen in dit boek horen resultaatbestanden. Deze bestanden kun je gebruiken om te controleren of je alle handelingen in de oefeningen goed hebt uitgevoerd. De resultaten vind je in de map met oefenbestanden.

### **Voor docenten**

Visual Steps-boeken zijn geschreven als zelfstudiemateriaal voor individueel gebruik. Deze boeken zijn echter ook uitstekend te gebruiken als lesmateriaal voor groepen in cursusverband.

Bij titels over MOS wordt als service een gratis docentenhandleiding beschikbaar gesteld. U vindt de beschikbare docentenhandleidingen en aanvullende materialen op de website bij het boek: **www.visualstepsmosboeken.nl/powerpoint2016.php**

## **Meer boeken over MOS**

Er zullen meer uitgaven verschijnen over andere programma's in het *Microsoft Office*pakket, zoals *PowerPoint*, *Excel* en *Outlook*. Kijk voor meer informatie op **www.visualstepsmosboeken.nl**

## **Uitleg gebruik van de MOS-examenoefeningen**

De MOS-examenoefeningen in dit boek open je op een bepaalde manier op je computer. Dit doe je zo:

 **Open de internetbrowser** *Edge* **of** *Internet Explorer* **op je pc** 

### **IGE Open de webpagina www.visualstepsmosboeken.nl/ powerpoint2016-mos-examenoefeningen.php**

Je moet een toegangscode invullen voordat je toegang hebt tot de pagina met de MOS-examenoefeningen:

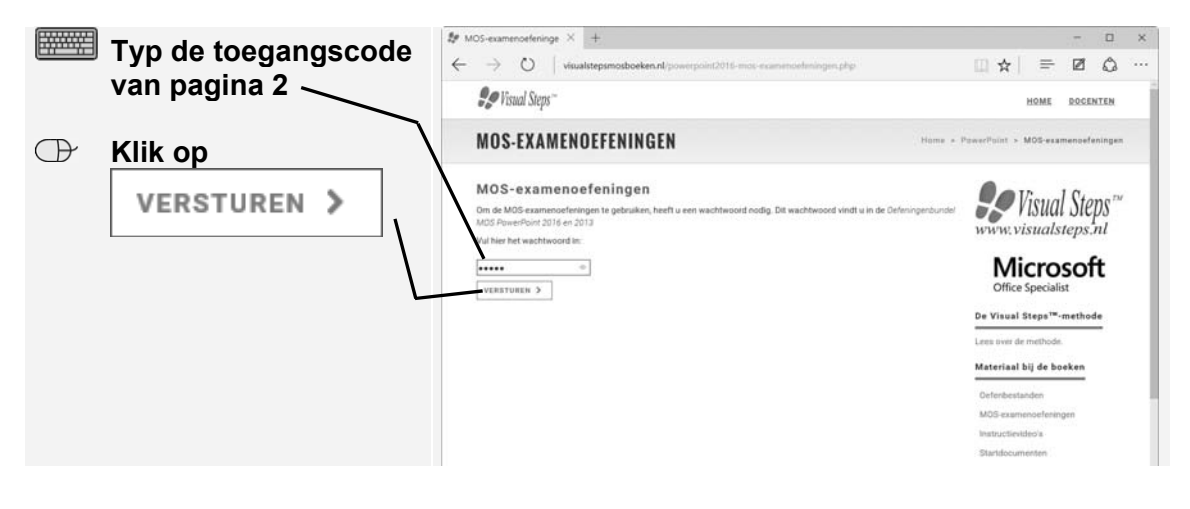

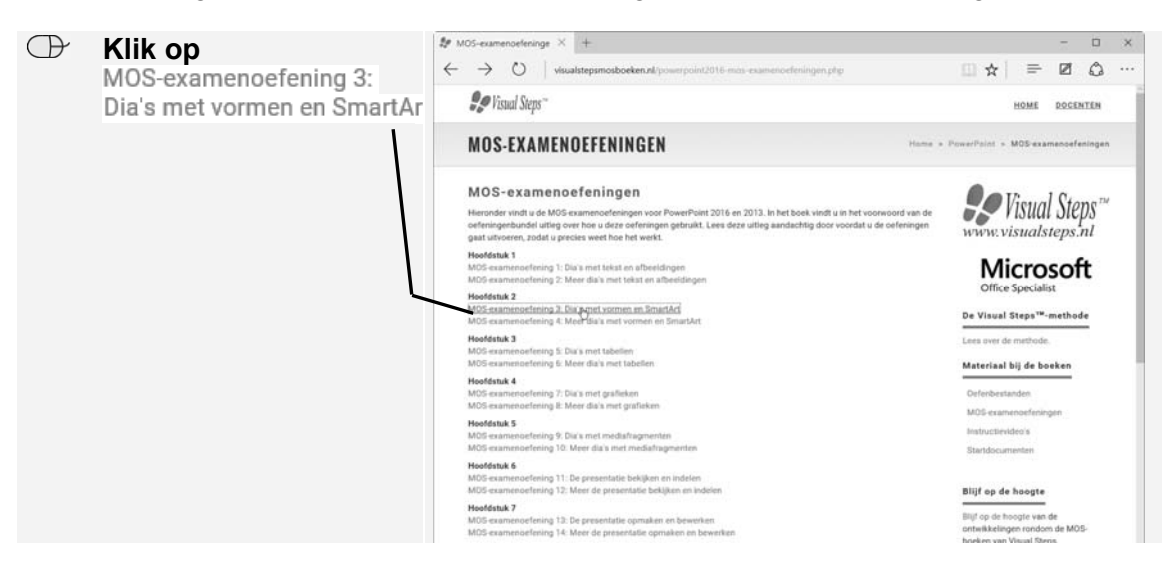

Je ziet de pagina met de MOS-examenoefeningen. Je opent een oefening:

Een nieuwe pagina wordt geopend. Op deze pagina zie je een aantal hyperlinks:

- **1** Instructies: opent een pagina met de instructies voor de oefening.
- **Eindresultaat: opent een pagina met het eindresultaat van de oefening. De** afbeelding op deze pagina kun je aan het einde van de oefening vergelijken met het bestand dat je gemaakt hebt.
- Resultaat MOS-examenoefening 1: de oefenbestanden die je nodig hebt voor de oefening. Dit zijn afbeeldingen, *Powerpoint*-, *Word*- of *Excel*-bestanden.

Je opent deze pagina's in nieuwe vensters en plaatst deze op een bepaalde manier op je computer:

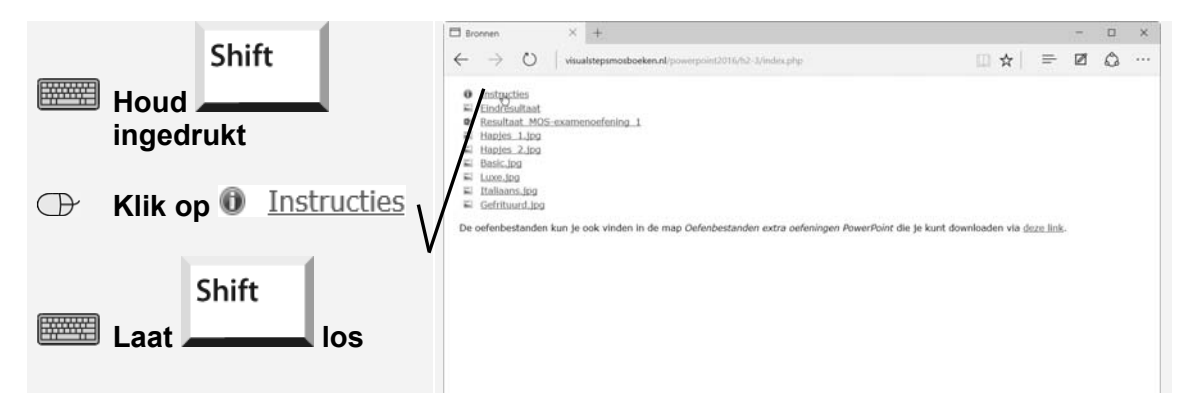

Het nieuwe venster met de instructies voor de oefening wordt geopend boven op het huidige venster. Dit venster versleep je naar linksonder op het scherm:

## **2. Dia's met vormen en SmartArt**

Hoofdstuk 2 van het cursusboek gaat over vormen en SmartArt-afbeeldingen. Er werd uitgelegd hoe je vormen en SmartArt-afbeeldingen invoegt en hoe je deze vervolgens kunt bewerken. In dit hoofdstuk ga je hier verder mee oefenen.

## **Voetstapjes oefening 2: Dia's met vormen en SmartArt**

- $\circled{1}$  15 minuten
- Start *PowerPoint* **<sup>1</sup>**en open de presentatie *Resultaat Voetstapjes oefening 1*  uit de map *Oefenbestanden oefeningenbundel PowerPoint*. **63, 3**
- **Voeg na dia 3 een nieuwe dia met alleen een titel toe**  $\frac{6}{6}$ **8 en geef deze dia de** titel: Voorbeelden. **8019**
- Voeg de vorm *Rechthoek* toe **67** en maak de vorm handmatig groter of kleiner tot deze ongeveer 4 cm hoog en 7 cm breed is.  $\mathscr{G}^{59}$

**IIS** Kopieer de vorm vier keer.  $\frac{1}{6}$ <sup>71</sup>

- Zet de rasterlijnen aan **90** en wijzing de rasterinstellingen in *Objecten op raster uitlijnen* en Afstand 2 cm.  $991$
- **Verplaats de vormen tot ze op deze manier zijn uitgelijnd:**  $\mathscr{G}^{38}$

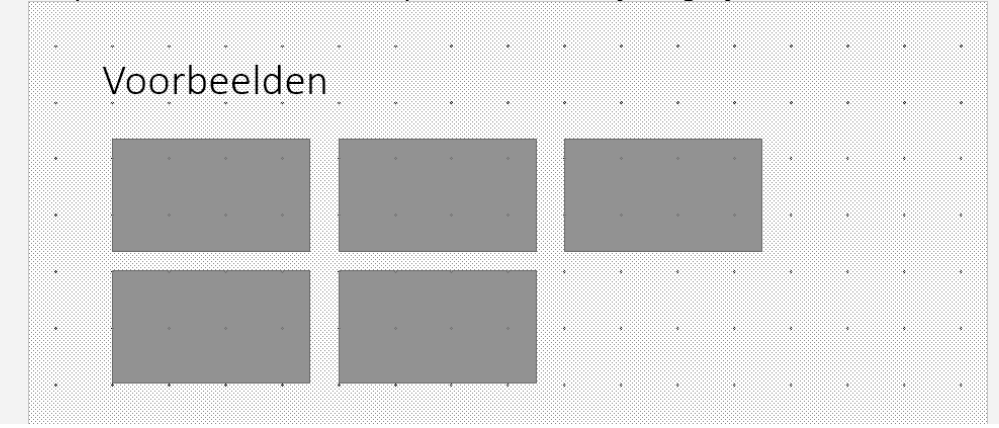

- **Der** Zet de rasterlijnen uit.  $\frac{2092}{20}$
- Voeg aan de bovenste drie vormen achtereenvolgens de volgende tekst toe: Tijgers, Neushoorns en Reuzenpanda's **<sup>70</sup>**
- Voeg aan de onderste twee vormen de volgende tekst toe: Mensapen en Olifanten **<sup>70</sup>**
- Verander de opvulkleur van de eerste vorm in *Groen, Accent 6, lichter 40%* **<sup>68</sup>**en de omtrek in de kleur *Groen* en de dikte *3 punten*. **<sup>93</sup>**
- **IS** Selecteer de tekst in de vorm  $\frac{1}{2}$ , verander de tekengrootte in 28 punten **<sup>13</sup>**en de kleur in *Groen, Accent 6, donkerder 50%.* **<sup>6</sup>**
- $\blacksquare$  Kopieer de opmaak van de eerste vorm naar de vier andere vormen.  $\mathscr{C}^{94}$
- Voeg de vorm *Gelijkbenige driehoek* toe **67** en verander de afmetingen in 4 cm hoog en 6,5 cm lang.  $\mathscr{D}^{37}$
- **IG** Voeg aan de vorm de volgende tekst toe: Afrikaanse  $\%$ 70
- Verplaats de vorm zodat de bovenkant net de tekst *Olifanten* overlapt **38** en wijzig de opvulkleur van de vorm in *Groen, Accent 6, donkerder 50%.* <sup>8</sup>68
- $\mathbb{R}$  Verplaats de vorm één niveau naar achteren.  $\mathscr{G}^{95}$
- **IGC** Kopieer de vorm  $\mathbb{C}^{71}$  en verplaats de nieuwe vorm zodat deze twee 2 cm onder de vorige vorm staat. **<sup>38</sup>**
- $\blacksquare$  Voeg aan de vorm de volgende tekst toe:  $\texttt{Aziatische}$   $\mathscr{G}^{\textbf{70}}$  en verplaats de vorm één niveau naar achteren. **<sup>95</sup>**
- **IS** Selecteer  $\frac{6}{6}$  en groepeer alle vormen op dia 4.  $\frac{6}{6}$ <sup>74</sup>
- Maak de gegroepeerde vorm exact 27 cm breed.  $\mathscr{C}^{37}$
- Voeg na dia 4 een nieuwe dia met een titel en een object toe  $\mathscr{G}^{\bm{8}}$  en geef deze dia de titel: Tijgers*.* **<sup>19</sup>**
- Voeg de SmartArt-afbeelding *Trapeziumlijst* toe. **<sup>78</sup>**
- Wijzig de kleurcombinatie in *Herhaalde kleurovergang Accent 6* **<sup>84</sup>** en voeg aan de rechterkant een vorm toe. **<sup>96</sup>**
- $\mathbb{P}\mathcal{F}$  Voeg aan de eerste vorm de volgende tekst toe:  $\mathcal{C}^{80}$ Familie
	- katachtigen
	- Panthera
- $\blacksquare$  Voeg aan de tweede vorm de volgende tekst toe:  $\mathscr{C}^{80}$ Kenmerken
	- lengte
	- camouflage

**IGE** Voeg aan de derde vorm de volgende tekst toe:  $\frac{0}{6}$ 80 Leefwijze

- $\bullet$  jagen
- solitair

 $\blacksquare$  Verwijder de laatste vorm uit de SmartArt-afbeelding.  $\mathscr{G}^{97}$ 

- Verander de indeling van de SmartArt-afbeelding in *Eenvoudige bloklijst*. **98**
- Open de presentatie *Resultaat Voetstapjes oefening 2* en vergelijk deze met je eigen presentatie. **206, 3**
- **IS** Sluit de presentatie *Resultaat Voetstapjes oefening 2.*  $\mathscr{D}^2$
- Sla de presentatie op met de naam *Bedreigde diersoorten 2* in de map *(Mijn) Documenten* **35** en sluit de presentatie. **<sup>2</sup>**

## **Zelf aan de slag oefening 3: Dia's met vormen en SmartArt**

- $(1)$  10 minuten
- Start *PowerPoint* en open de presentatie *Resultaat Zelf aan de slag oefening 1* uit de map *Oefenbestanden oefeningenbundel PowerPoint*.
- Voeg na dia 3 een nieuwe dia met alleen een titel toe en geef deze dia de titel: Ligging.
- Verander het lettertype in *Segoe Script* en de tekengrootte in 48 punten en maak de tekstkleur *Blauw*.
- Voeg de vorm *Ovaal* toe en wijzig de afmetingen in 9 cm hoog en 9 cm lang.
- ■ $\blacksquare$  Voeg aan de vorm de volgende tekst toe: Catalonië en verander de tekengrootte in 36 punten.
- Verander de omtrek van de vorm in *Geen contour* (*Geen kader* in *PowerPoint 2013*).
- **IGS** Kopieer de vorm twee keer.
- Verplaats de drie vormen zodat ze naast elkaar in het midden van de dia staan.
- Selecteer de vormen, lijn de bovenkant uit en verdeel ze horizontaal gelijkmatig.
- Verander de tekst in de tweede vorm in: Middellandse Zee en verander de tekengrootte in 28 punten.
- Verander de tekst in de derde vorm in: 160 km van de Pyreneeën en verander de tekengrootte in 32 punten.
- Verander de opvulkleur van de tweede vorm in *Blauw, Accent 1, donkerder 25%.*
- Verander de opvulkleur van de derde vorm in *Blauw, Accent 1, donkerder 50%.*
- Des Draai de vormen 90 graden linksom.
- Voeg na dia 4 een nieuwe dia met een titel en een object toe en geef deze dia de titel: Inwoners en oppervlakte*.*
- Kopiëer, indien nodig, de opmaak van de titel van dia 3 naar de titel van dia 5.
- Voeg de SmartArt-afbeelding *Verticale lijst met afbeeldingsaccenten* toe en verwijder de laatste vorm.
- $\mathbb{R}$  Voeg aan de eerste vorm de volgende tekst toe: 1.602.386 (2014).
- Voeg aan de tweede vorm de volgende tekst toe: 101, 4 km2.
- **ILST** Converteer de SmartArt-afbeelding naar tekst.
- **IGG** Maak de laatste handeling ongedaan.
- Vervang de eerste tijdelijke aanduiding voor afbeeldingen door het oefenbestand *Inwoners\_Barcelona* uit de map *Oefenbestanden Oefeningenbundel PowerPoint*.
- **IGG** Vervang de tweede tijdelijke aanduiding voor afbeeldingen door het oefenbestand *Oppervlakte\_Barcelona* uit de map *Oefenbestanden Oefeningenbundel PowerPoint*.
- Keer de volgorde van de vormen om zodat de afbeeldingen rechts komen te staan.
- **IKS** Kies SmartArt-stijl *Cartoon.*
- Open de presentatie *Resultaat Zelf aan de slag oefening 3* en vergelijk deze met je eigen presentatie.
- Sluit de presentatie *Resultaat Zelf aande slag oefening 3.*
- Sla de presentatie op met de naam *Barcelona 2* in de map *(Mijn) Documenten* en sluit de presentatie.

## **Zelf aan de slag oefening 4: Meer dia's met vormen en SmartArt**

- 10 minuten
- Start *PowerPoint* en open de presentatie *Resultaat Zelf aan de slag oefening 2* uit de map *Oefenbestanden oefeningenbundel PowerPoint*.
- Voeg tussen dia 5 en 6 een lege dia toe en voeg de SmartArt-afbeelding *Eenvoudig proces* toe.
- Voeg achtereenvolgens de volgende tekst aan de vormen toe: Inleiding, Kern en Slot.
- Wijzig de kleurcombinatie van de SmartArt-afbeelding in *Kleurrijk bereik Accentkleuren 3 tot 4*.
- Voeg onder de vormen van de SmartArt-afbeelding de vorm *Rechthoek* toe en maak deze ongeveer 2 cm hoog en net zo breed als de *SmartArt*-afbeelding.
- Plaats de vorm precies onder de vormen van de SmartArt-afbeelding.
- Voeg aan de vorm de volgende tekst toe: Herhalen en samenvatten en verander de tekengrootte in 24 punten.
- Wijzig de vormstijl in *Licht 1, kader, gekleurde opvulling Donkeroranje, Accent 2*.
- Voeg op dia 3 de vorm *Traan* toe en wijzig de afmetingen in 6 cm hoog en 6 cm lang.
- **IGG** Voeg de volgende tekst toe aan de vorm: Wie.
- Verander de tekengrootte in 28 punten en de vormstijl in *Licht 1, kader, gekleurde opvulling - Donkeroranje, Accent 2.*
- Kopieer de vorm drie keer.
- Zet de rasterlijnen aan en wijzing de rasterinstellingen in *Objecten op raster uitlijnen* en *Afstand 2 cm*.
- Verplaats de vormen tot ze op deze manier zijn uitgelijnd:

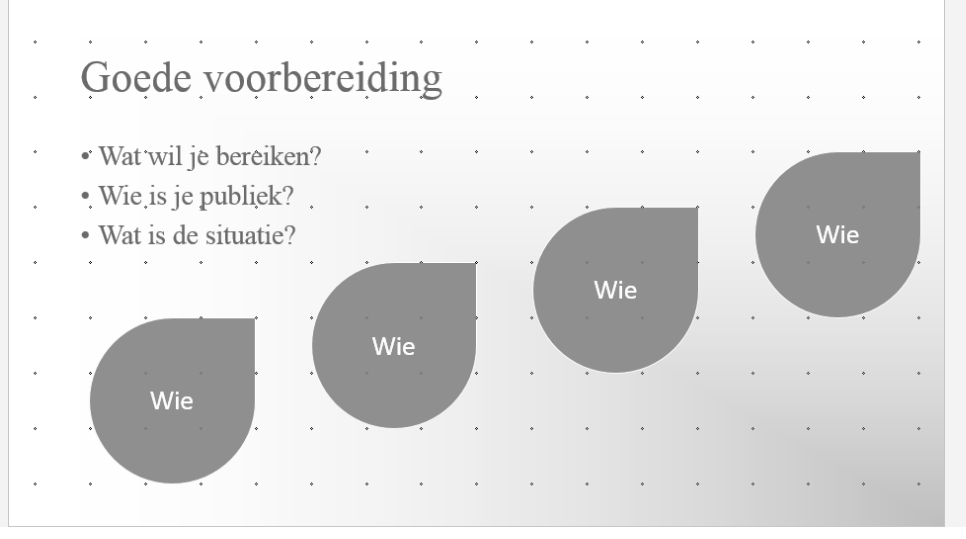

- **IES** Zet de rasterlijnen uit.
- Voeg aan de laatste drie vormen achtereenvolgens de volgende tekst toe: Wat, Waar en Wanneer.
- Selecteer en groepeer de vormen op dia 3 en lijn de gegroepeerde vorm horizontaal uit op de dia.
- **IGS** Hef de groep op.
- Converteer de opsomming op dia 7 naar SmartArt met de indeling *Lijst met verticale blokken*. Let op: gebruik hiervoor de SmartArt-optie op het tabblad Start .

Verander de indeling van de SmartArt-afbeelding in *Eenvoudige bloklijst.*

Deze oefeningenbundel is essentieel bij de voorbereiding op het Microsoft Office Specialist®-examen (MOS).

Werkt u het Cursusboek MOS PowerPoint 2016 en 2013 door dan leert u hoe u de benodigde handelingen uitvoert in PowerPoint. Dit betekent echter nog niet dat u alle handelingen onder de knie heeft. De vele oefeningen in deze titel laten u nog eens extra oefenen via diverse typen opdrachten.

Door deze extra training zorgt u ervoor dat u het examen haalt.

## **Typen oefeningen**

### **Voetstapjes oefening**

In deze oefening staan handelingen waarbij een voetstapje  $\frac{1}{2}$ staat. Deze kent u al uit het Cursusboek. Als u niet meer weet hoe u een handeling uitvoert, kunt u dit met behulp van het cijfer achter het voetstapje opzoeken achter in het boek in de bijlage Hoe doe ik dat ook alweer?

### Zelf aan de slag oefening

In deze oefening staan handelingen zonder voetstapjes. Hierbij moet u zelf aan de slag om alle handelingen uit te voeren om zo tot het gewenste resultaat te komen.

#### MOS-examenoefeningen  $\bullet$

Met deze oefeningen traint u via een simulatie op uw eigen pc. U maakt kennis met hoe het examen eruit ziet en went zo aan de examenomgeving.

In het boek staan oefeningen per hoofdstuk. Aan het eind van het boek staan oefeningen waarin de onderwerpen uit een aantal hoofdstukken zijn samengevoegd.

### Geschikt voor:

PowerPoint 2016 en 2013 of PowerPoint uit het Office 365-pakket

### Website

Bij dit boek hoort een website met oefenbestanden: www.visualstepsmosboeken.nl/powerpoint2016.php

#### **Studio Visual Steps**

## Oefeningenbundel **MOS PowerPoint** 2016 en 2013

Train uzelf optimaal voor het Microsoft Office Specialist® PowerPoint examen!

> Kijk voor meer uitgaven over MOS Word. **Excel en Outlook op** www.visualstepsmosboeken.nl

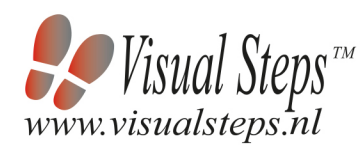

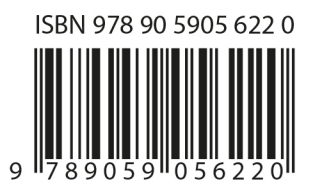